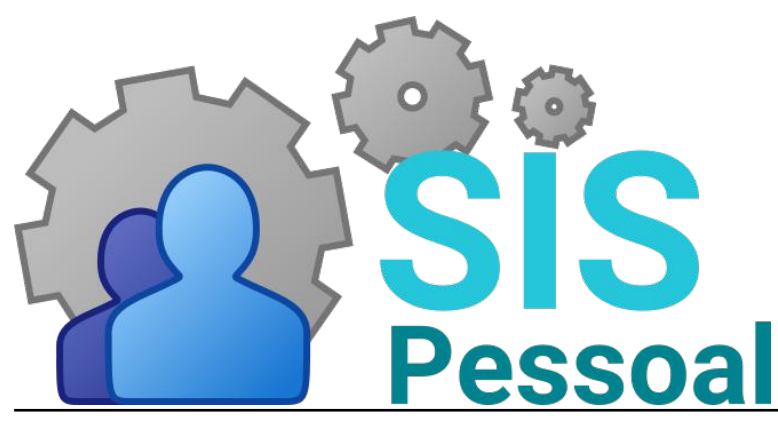

Sistema de pessoal

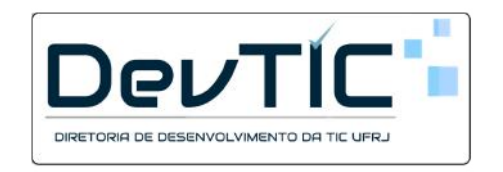

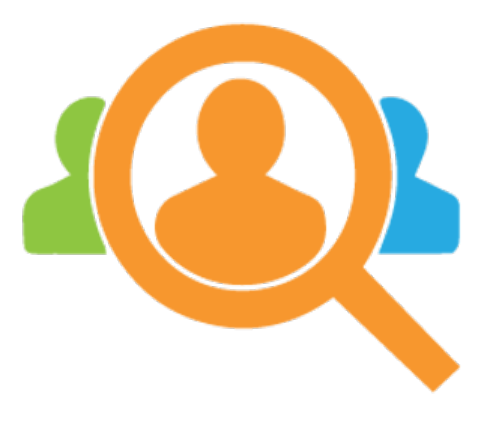

**AvaDes** Módulo para Avaliação de Desempenho Divisão de Avaliação de Desempenho (DVAVD)

# Manual para Chefias

v2022.5

## Sumário

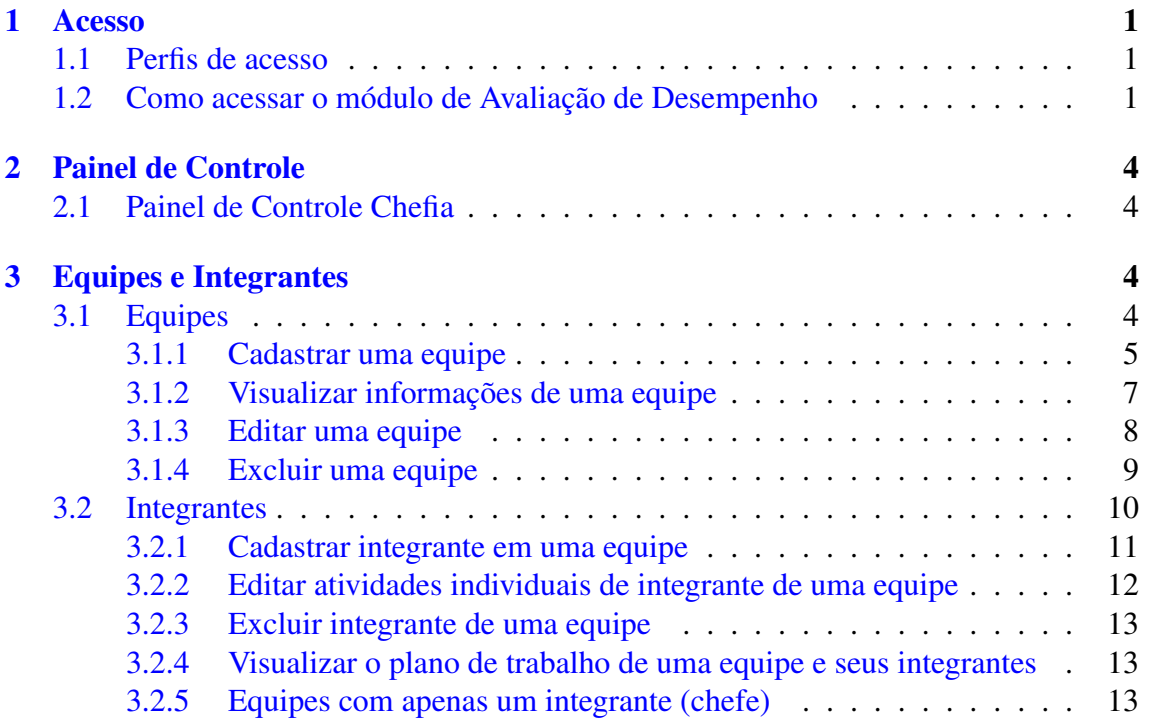

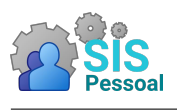

## <span id="page-3-0"></span>Acesso

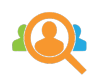

### <span id="page-3-1"></span>1.1 Perfis de acesso

No módulo AvaDes, o servidor pode assumir um ou mais perfis, que conferem diferentes permissões de acesso às funcionalidades do sistema.

São eles:

- Administradores: Todos os módulos e funcionalidades do sistema.
- Integrantes de comissão central: Todos os módulos e funcionalidades do sistema.
- Integrantes de comissão setorial: Cadastro e gerenciamento das chefias da unidade. Acompanhamento das equipes cadastradas e do preenchimento das avaliações de desempenho e formulários complementares pelas equipes.
- Chefias: Cadastro e gerenciamento de suas equipes, Acompanhamento do preenchimento das avaliações de desempenho e formulários complementares da sua equipe.
- Todos os servidores: Preenchimento de avaliações de desempenho e formulários complementares, resultado das avaliações e concordância/discordância dos resultados.

## <span id="page-3-2"></span>1.2 Como acessar o módulo de Avaliação de Desempenho

Passo a passo para acessar o módulo de Avaliação de Desempenho

- 1. Entre no site da intranet da UFRJ (https://intranet.ufrj.br/) e faça o login do usuário.
- 2. Na listagem de sistemas, esquerda da tela, clique no link "SisPessoal Novo sistema de pessoal".
- 3. A figura [1](#page-4-0) mostra a tela principal do Sistema de Pessoal.

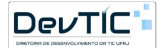

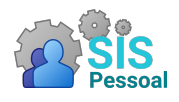

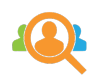

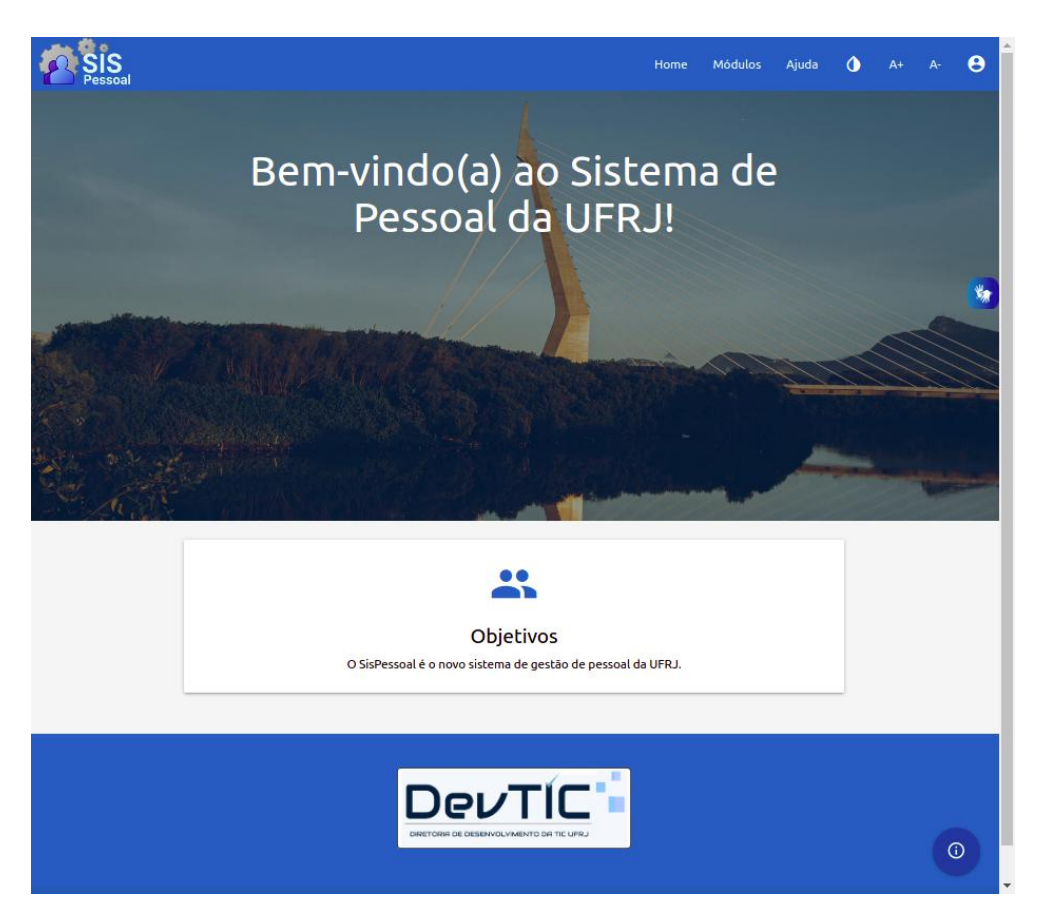

Figura 1: Página de entrada do SisPessoal.

<span id="page-4-0"></span>4. Após realizar o login na intranet e entrar no SisPessoal, você pode acessar os módulos permitidos através do menu "Módulos"

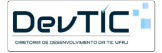

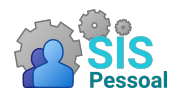

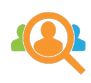

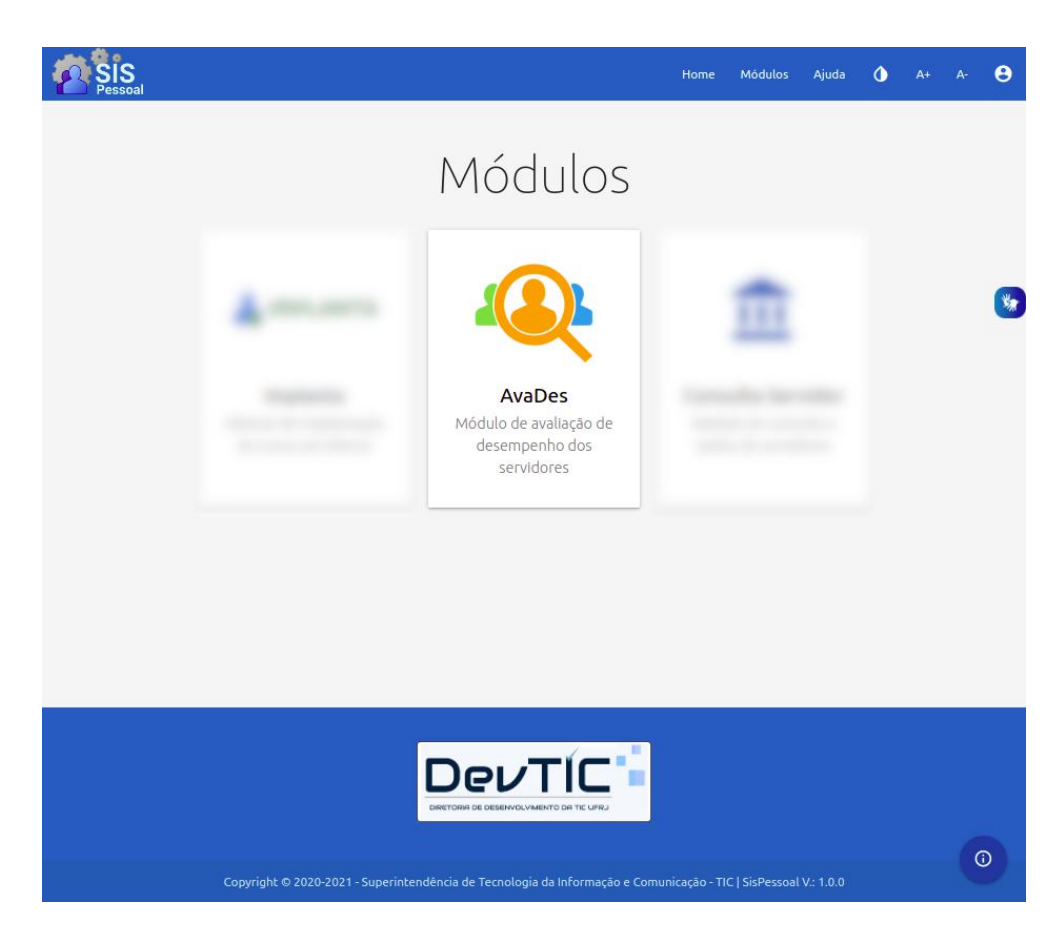

Figura 2: Página de exibição dos módulos disponíveis.

5. Clique no ícone para entrar no módulo

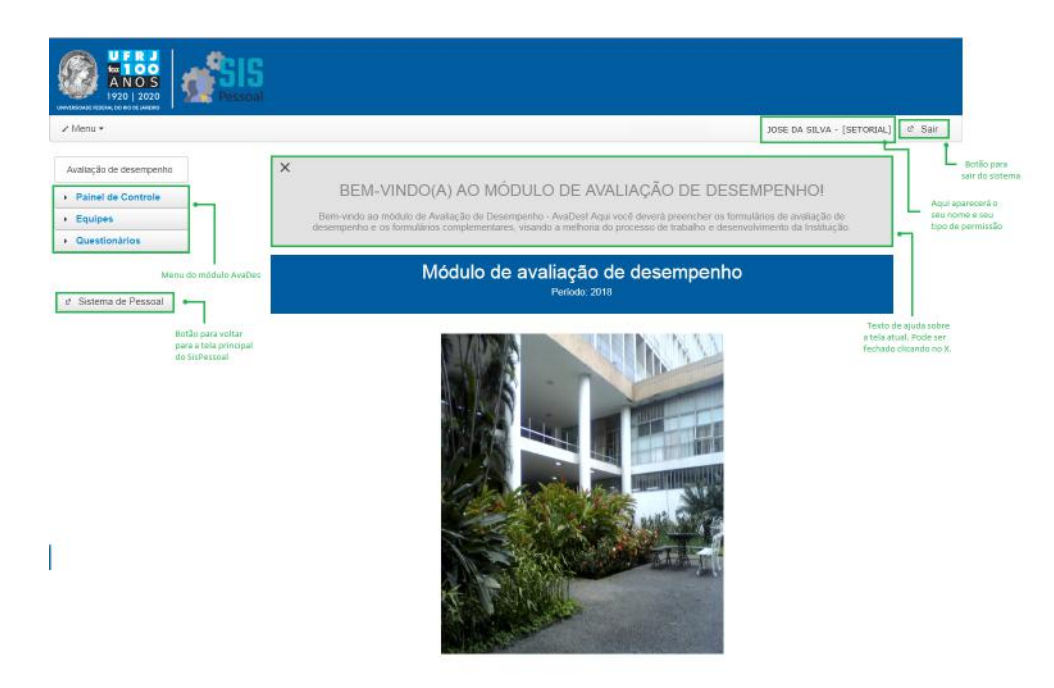

Figura 3: Página de entrada do módulo Avades.

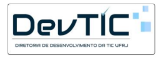

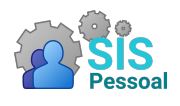

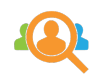

## <span id="page-6-0"></span>2 Painel de Controle

## <span id="page-6-1"></span>2.1 Painel de Controle Chefia

Acesso exclusivo para administradores e chefias. Pode ser acessado através do caminho: menu lateral  $\rightarrow$  Painel de Controle  $\rightarrow$  Controle Chefia.

No Painel de Controle Chefia, as chefias poderão acompanhar o preenchimento dos formulários de avaliação e complementares dos integrantes das suas equipes durante o período avaliativo (agosto e setembro).

Enquanto a chefia não tiver cadastrado as suas equipes, o sistema apresentará uma mensagem de que não há equipes para acompanhar. Quando uma ou mais equipes e integrantes forem cadastrados, o painel de controle chefia será similar à figura [4.](#page-6-4)

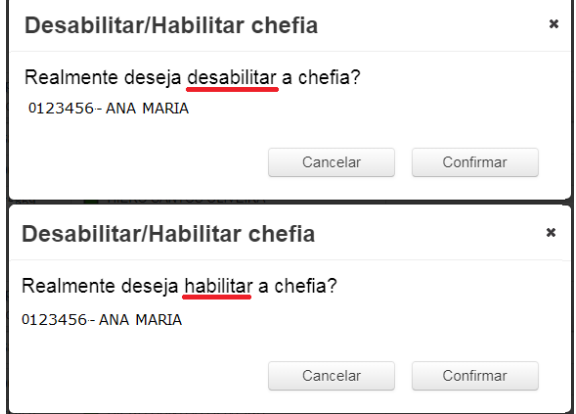

<span id="page-6-4"></span>Figura 4: Tela para confirmar habilitação/desabilitação da chefia

## <span id="page-6-2"></span>3 Equipes e Integrantes

#### <span id="page-6-3"></span>3.1 Equipes

Pode ser acessado através do caminho: menu lateral  $\rightarrow$  Equipe  $\rightarrow$  Equipes e Integrantes.

A tela principal de Equipes é apresentada na figura [5.](#page-7-1) Nela é possível selecionar uma equipe, visualizar suas informações e também excluí-la, se necessário. Também é possível gerar o relatório de plano de trabalho de uma equipe selecionada e cadastrar uma nova equipe.

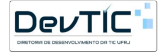

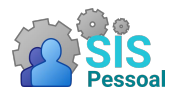

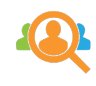

| <b>UFRJ</b><br>faz 100<br>920   2020<br>UNIVERSIDADE FEDERAL DO 510 DE JANEIRO |                                                                                                    |
|--------------------------------------------------------------------------------|----------------------------------------------------------------------------------------------------|
| / Menu -                                                                       | <b>c</b> Sair<br>MARIA SOUSA - [ CHEFE ]                                                                                                    |
| Avaliação de desempenho<br>Painel de Controle                                  | $\times$<br>Dicas sobre Equipes e Integrantes                                                                                                    |
| * Equipes<br>Equipes e integrantes                                             | Nesta tela, os diretores e cheñas deverão cadastrar suas equipes e integrantes. Poderão também editar e excluir equipes e<br>integrantes, além de visualizar e editar o Plano de Trabalho |
| · Questionários                                                                | Equipes e Integrantes<br>Periodo: 2018                                                                                                    |
| Sistema de Pessoal                                                             | Lista as minhas<br>equipescadastradas<br>Cadastrar equipe<br>Equipe   Selecione uma equipe cadastrada<br>Botão para<br>cadastrar equipe                                                   |
|                                                                                |                                                                                                    |
|                                                                                |                                                                                                    |
|                                                                                |                                                                                                    |

<span id="page-7-1"></span>Figura 5: Tela de gerenciamento de equipes

#### <span id="page-7-0"></span>3.1.1 Cadastrar uma equipe

Um chefe pode ter uma ou mais equipes, por isso o sistema permite que ele cadastre todas as suas equipes e integrantes.

Passo a passo para cadastrar uma equipe:

• Clique no botão Cadastrar Equipe. Isso fará abrir uma tela flutuante como a figura [6.](#page-8-0)

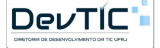

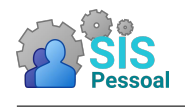

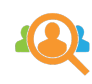

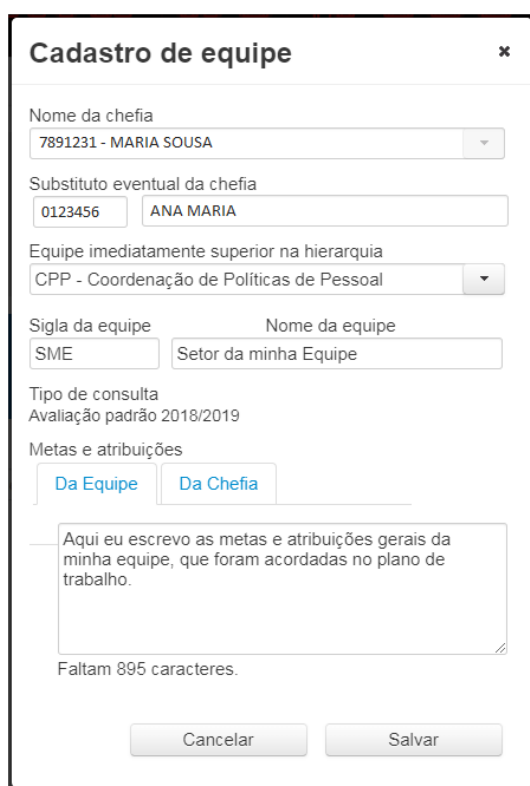

<span id="page-8-0"></span>Figura 6: Tela de gerenciamento de equipes

- Se você é diretor/chefe, seu nome irá aparecer no primeiro campo. Assim, a equipe será cadastrada sendo você a chefia imediata.
- Em seguida, é possível cadastrar um substituto eventual da chefia. O substituto só assumirá a equipe caso a chefia esteja em licença ou afastamento durante o período avaliativo (agosto e setembro). Nesse caso, o substituto será responsável por avaliar a equipe e os integrantes. IMPORTANTE: o substituto não precisa ter função de substituto de chefia.

Para escolher o servidor, existem dois campos disponíveis. Um menor, na esquerda, e um maior, na direita. O campo menor está destinado a receber a matrícula SIAPE do servidor, enquanto o campo maior está destinado a receber o nome. Para localizar o servidor, pode buscá-lo tanto pelo nome como pela matrícula SIAPE.

- Para buscar pela matrícula SIAPE, digite no campo menor, à esquerda, a matrícula SIAPE do servidor. Será apresentada uma listagem com as matrículas e nomes dos servidores. Escolha o servidor desejado. Assim que escolher, os campos destinados à matrícula e ao nome serão preenchidos.
- Para buscar pelo nome, digite no campo maior, à direita, o nome do servidor. Será apresentada uma listagem com as matrículas SIAPE e nomes dos servidores. Escolha o servidor desejado. Assim que escolher, os campos destinados à matrícula SIAPE e ao nome serão preenchidos.
- Selecione a equipe imediatamente superior na hierarquia da unidade. IMPOR-TANTE: A comissão setorial deve solicitar que as equipes sejam cadastradas a partir do topo da hierarquia de equipes.

Exemplo:

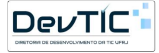

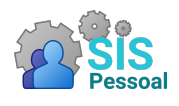

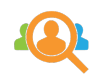

- Superintendente de Pessoal cadastra sua equipe (Superintendência de Pessoal) e os integrantes dela, no caso as chefias das Coordenações imediatamente abaixo: Chefe da CGP, Chefe da CPP, Chefe da CPST.
- Coordenador de Políticas de Pessoal (CPP) cadastra sua equipe e os integrantes dela, no caso as chefias das equipes imediatamente abaixo: Chefe da Divisão de Admissão, Chefe da Divisão de Avaliação de Desempenho (DVAVD), etc. Escolhe a equipe Superintendência de Pessoal como equipe imediatamente superior na hierarquia da unidade.
- Chefia da Divisão de Avaliação de Desempenho (DVAVD), cadastra sua equipe, colocando CPP como Equipe imediatamente superior na hierarquia da unidade.
	- IMPORTANTE: Caso a equipe imediatamente superior na hierarquia ainda não esteja cadastrada, as chefias devem procurar a comissão setorial para que a mesma entre em contato com a chefia responsável.
- Digite a sigla e o nome da equipe, nos campos solicitados. Lembre-se de que o nome da equipe deve corresponder à realidade, sendo normalmente o nome do setor, laboratório, divisão, etc.
- No campo Metas e Atribuições, aba "Da Equipe", preencha as metas acordadas no plano de trabalho para a equipe.

IMPORTANTE: As metas de equipe devem ter no mínimo 50 caracteres.

• No campo Metas e Atribuições, aba "Da Chefia", preencha as metas acordadas no plano de trabalho para a chefia dessa equipe.

IMPORTANTE: As metas de chefia devem ter no mínimo 50 caracteres.

• Clique no botão Salvar para que os dados sejam salvos na base de dados. Caso desista do procedimento, basta clicar em Cancelar e as informações preenchidas serão ignoradas.

#### <span id="page-9-0"></span>3.1.2 Visualizar informações de uma equipe

Passo a passo para visualizar as informações de uma equipe:

- Selecione a equipe para a qual deseja visualizar as informações. Na listagem irá aparecer as equipes que você cadastrou.
- Clique no botão  $\bullet$ . As informações da equipe aparecerão logo abaixo, com na figura [7.](#page-10-1)

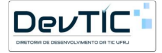

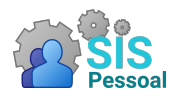

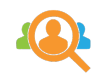

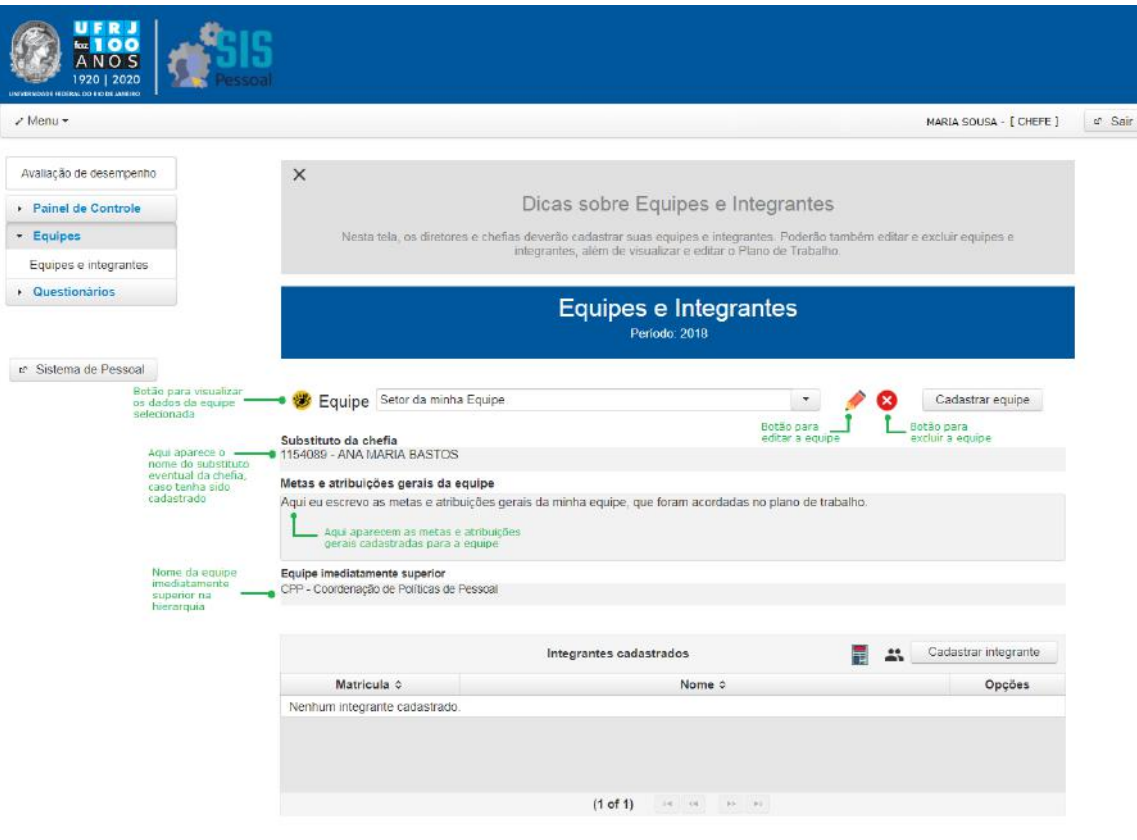

<span id="page-10-1"></span>Figura 7: Tela de visualização de uma equipe

• Se desejar ocultar as informações, basta clicar novamente no botão .

#### <span id="page-10-0"></span>3.1.3 Editar uma equipe

Passo a passo para editar uma equipe:

- Selecione a equipe a qual deseja editar as informações. Na listagem irá aparecer as equipes que você cadastrou.
- Clique no botão  $\bullet$  ao lado do nome da equipe. Isso fará abrir uma tela flutuante como a figura [8:](#page-11-1)

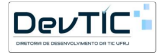

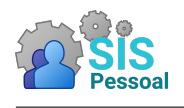

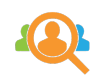

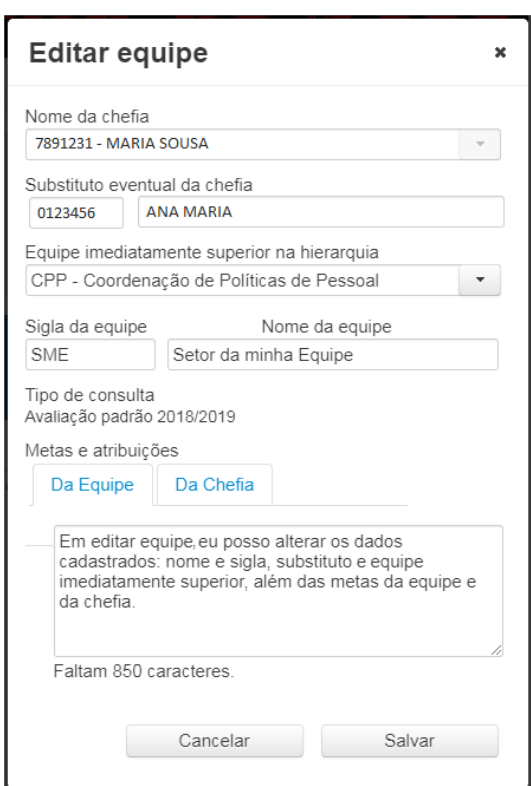

<span id="page-11-1"></span>Figura 8: Tela de edição de uma equipe

- Para alterar o substituto eventual da chefia, basta apagar a matrícula SIAPE ou o nome do servidor no campo correspondente. Caso necessário, é possível buscar um novo servidor para a posição, digitando a nova matrícula SIAPE ou nome do servidor.
- Caso deseje alterar sigla ou o nome, digite as novas informações nos campos solicitados. Lembre-se de que o nome da equipe deve corresponder à realidade, sendo normalmente o nome do setor, laboratório, divisão, etc.
- Caso deseje alterar as metas da chefia, no campo Metas e Atribuições, aba "Da Chefia", digite as novas metas acordadas no plano de trabalho.

IMPORTANTE: As metas de chefia devem ter no mínimo 50 caracteres.

- Caso deseje alterar a equipe imediatamente superior na hierarquia da unidade, escolha esse campo e selecione a equipe imediatamente superior à sua. Caso a equipe desejada ainda não esteja cadastrada, procure a comissão setorial para que a mesma entre em contato com a chefia responsável.
- Clique no botão Salvar para que os dados sejam salvos na base de dados. Caso desista do procedimento, basta clicar em Cancelar e as informações preenchidas serão ignoradas.

#### <span id="page-11-0"></span>3.1.4 Excluir uma equipe

Uma equipe só pode ser excluída se os integrantes da mesma ainda não tiverem preenchido as avaliações do período.

Passo a passo para excluir uma equipe:

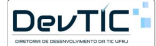

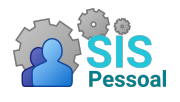

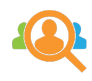

- Selecione a equipe a qual deseja excluir. Na listagem (figura [5\)](#page-7-1) irá aparecer as equipes que você cadastrou.
- Clique no botão  $\bullet$ . Uma tela flutuante será apresentada perguntando se deseja confirmar a exclusão, como a figura [9.](#page-12-1)

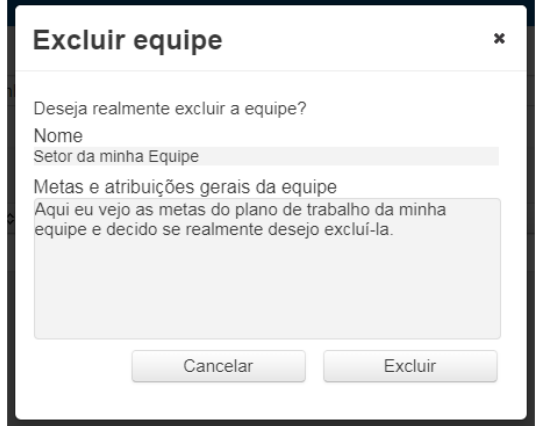

<span id="page-12-1"></span>Figura 9: Tela para confirmar exclusão de uma equipe

• Clicar no botão Excluir para que a exclusão seja realizada na base de dados. Caso desista do procedimento, clique em Cancelar que a tela flutuante fechará.

#### <span id="page-12-0"></span>3.2 Integrantes

Pode ser acessado através do caminho: menu lateral  $\rightarrow$  Equipe  $\rightarrow$  Equipes e Integrantes.

A figura [10](#page-13-1) mostra a tela principal dos integrantes de uma equipe previamente selecionada. A tabela apresenta a matrícula SIAPE e o nome dos servidores alocados na equipe e as opções de editar e excluir integrante. Além disso, é possível cadastrar um novo integrante e visualizar o plano de trabalho de todos os integrantes da equipe.

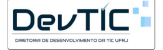

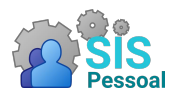

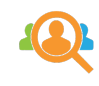

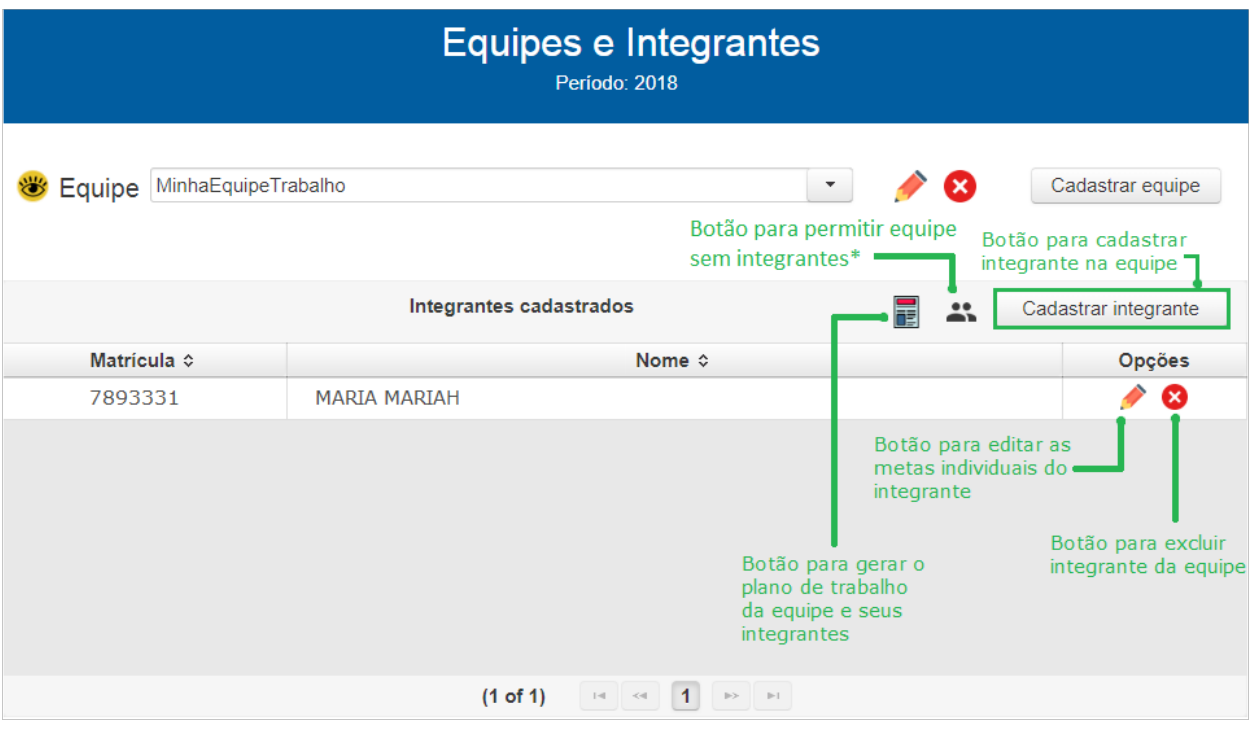

<span id="page-13-1"></span>Figura 10: Tela para gerenciamento de integrantes em uma equipe

#### <span id="page-13-0"></span>3.2.1 Cadastrar integrante em uma equipe

Passo a passo para cadastrar um integrante em uma equipe:

- Selecione a equipe para a qual deseja cadastrar um integrante. Na listagem irá aparecer as equipes que você cadastrou.
- Clique no botão cadastrar integrante. Aparecerá uma tela flutuante como a figura [11.](#page-13-2)

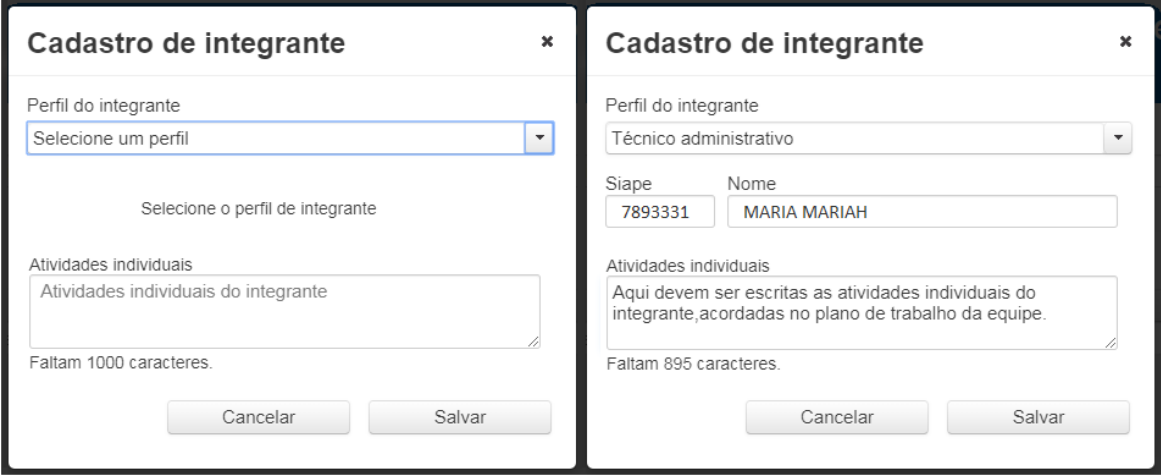

<span id="page-13-2"></span>Figura 11: Tela para gerenciamento de integrantes em uma equipe

• Selecione o perfil do servidor – Técnico Administrativo ou Docente

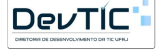

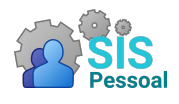

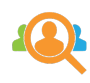

- Para escolher o servidor, existem dois campos disponíveis. Um menor, na esquerda, e um maior, na direita. O campo menor está destinado a receber a matrícula SIAPE do servidor, enquanto o campo maior está destinado a receber o nome. Para localizar o servidor, pode buscá-lo tanto pelo nome como pela matrícula SIAPE.
	- Para buscar pela matrícula SIAPE basta digitar no campo menor, à esquerda, a matrícula SIAPE do servidor. Será apresentada uma listagem com as matrículas SIAPE e nomes dos servidores. Escolha o servidor desejado. Assim que escolher, os campos destinados à matrícula e ao nome serão preenchidos.
	- Para buscar pelo nome, digite no campo maior, à direita, o nome do servidor. Será apresentada uma listagem com as matrículas SIAPE e nomes dos servidores. Escolha o servidor desejado. Assim que escolher, os campos destinados à matrícula e ao nome serão preenchidos.
- Selecionado o servidor, escreva as atividades individuais acordadas no plano de trabalho para o servidor naquela equipe. IMPORTANTE: As atividades individuais devem ter no mínimo 50 caracteres.
- Clique no botão Salvar, para que os dados sejam salvos na base de dados. Caso desista do procedimento, pode clicar em Cancelar e as alterações feitas serão ignoradas.

IMPORTANTE: A chefia não deve se cadastrar como integrante da própria equipe. O sistema já faz a relação simplesmente pelo servidor ser o chefe.

#### <span id="page-14-0"></span>3.2.2 Editar atividades individuais de integrante de uma equipe

Passo a passo para editar as atividades individuais de um integrante em uma equipe:

- Selecione a equipe da qual deseja editar as atividades de um integrante. Na listagem irá aparecer as equipes que você cadastrou.
- Na tela principal de Equipes e Integrantes, buscar na listagem de integrantes o servidor cadastrado que deseja editar as atividades individuais. A listagem pode ser ordenada por SIAPE ou nome, bastando clicar em Matrícula ou Nome, na primeira linha da tabela.
- Ao encontrar o servidor, clique no botão  $\bullet$  ao lado do nome. Uma tela flutuante será apresentada com os dados do servidor na equipe, como a figura [12.](#page-14-1)

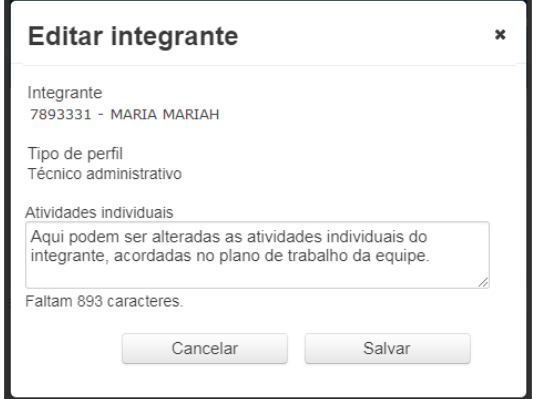

<span id="page-14-1"></span>Figura 12: Tela de edição de integrante em equipe

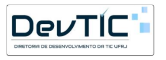

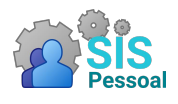

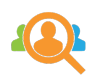

- Na caixa de texto "Atividades individuais", altere as informações desejadas. IM-PORTANTE: as atividades individuais devem ter no mínimo 50 caracteres.
- Clique no botão Salvar, para que os dados sejam salvos na base de dados. Caso desista do procedimento, basta clicar em Cancelar que as alterações feitas serão ignoradas.

#### <span id="page-15-0"></span>3.2.3 Excluir integrante de uma equipe

Passo a passo para excluir um integrante em uma equipe:

- Selecione a equipe da qual deseja excluir um integrante. Na listagem irá aparecer as equipes que você cadastrou. IMPORTANTE: Os integrantes de uma equipe só podem ser excluídos se ainda não tiverem preenchido as avaliações do período.
- Na tela principal de Equipes e Integrantes, buscar na listagem de integrantes o servidor cadastrado que deseja excluir da equipe. A listagem pode ser ordenada por SIAPE ou nome, bastando clicar em Matrícula ou Nome, na primeira linha da tabela.
- Ao encontrar o servidor, clique no botão  $\bullet$  ao lado do nome. Uma tela flutuante vai ser apresentada perguntando se deseja confirmar a exclusão, como a figura [13.](#page-15-3)

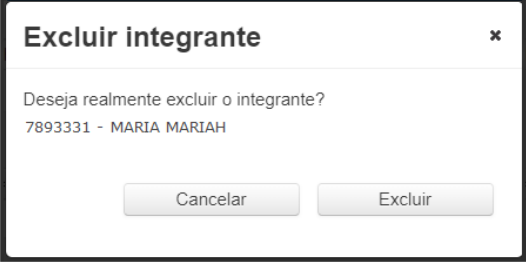

<span id="page-15-3"></span>Figura 13: Tela para confirmar exclusão de um integrante em uma equipe

• Clique no botão Excluir para que a exclusão seja realizada na base de dados. Caso desista do procedimento, basta clicar em Cancelar que a tela flutuante fechará.

#### <span id="page-15-1"></span>3.2.4 Visualizar o plano de trabalho de uma equipe e seus integrantes

Passo a passo para visualizar o plano de trabalho de uma equipe e seus integrantes:

- Selecione a equipe para a qual deseja visualizar as informações. Na listagem irá aparecer as equipes que você cadastrou.
- Na tela principal de Equipes e Integrantes, clicar no ícone **para fazer** o download do arquivo contendo as metas da equipe e as atividades de cada um dos integrantes.

#### <span id="page-15-2"></span>3.2.5 Equipes com apenas um integrante (chefe)

Em algumas unidades podem existir equipes com apenas um integrante. No sistema, esse integrante necessariamente é o chefe, pois ele será responsável por cadastrar a equipe e as metas e atribuições da mesma no plano de trabalho. No entanto, no sistema é preciso garantir que a equipe seja reconhecida como tendo apenas um integrante, que no caso é o chefe.

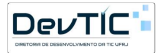

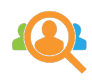

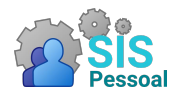

- Passo a passo para permitir que a equipe fique sem integrantes:
	- Selecione a equipe que deseja que tenha apenas um integrante. Na listagem irá aparecer as equipes que você cadastrou.
	- Na tabela "Integrantes Cadastrados", clique no botão . Esse botão informa ao sistema e à comissão setorial que essa equipe não terá integrantes (apenas o chefe). Irá aparecer uma tela flutuante como a figura [14.](#page-16-0)

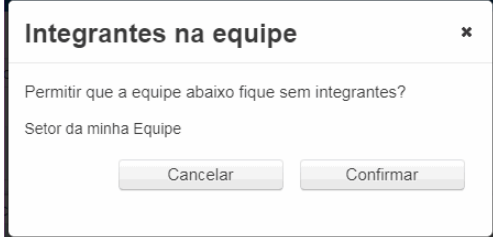

<span id="page-16-0"></span>Figura 14: Tela para informar que a equipe não terá integrantes

– Clique no botão Confirmar, para que a alteração seja salva na base de dados. Caso desista do procedimento, pode clicar em Cancelar e as alterações feitas serão ignoradas.

IMPORTANTE: Se a equipe em questão já tiver integrantes cadastrados, para tornar a equipe "sem integrantes" é preciso excluí-los da equipe e em seguida clicar no botão  $\ddot{a}$ .

IMPORTANTE: Enquanto a equipe estiver habilitada para ter apenas um integrante, o botão de Cadastrar Integrante ficará desabilitado.

- Passo a passo para permitir que essa equipe volte a ter integrantes além do chefe:
	- Selecione a equipe que deseja que tenha apenas um integrante. Na listagem irá aparecer as equipes que você cadastrou.
	- Na tabela "Integrantes Cadastrados", clique no botão . Irá aparecer uma tela flutuante como a figura [15.](#page-16-1)

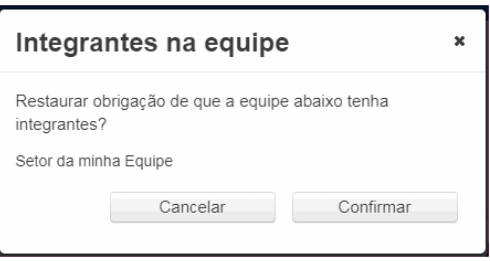

<span id="page-16-1"></span>Figura 15: Tela para informar que a equipe terá integrantes

– Clique no botão Confirmar, para que a alteração seja salva na base de dados. Caso desista do procedimento, pode clicar em Cancelar e as alterações feitas serão ignoradas.

IMPORTANTE: Ao permitir que a equipe tenha integrantes, o botão de Cadastrar Integrante volta a ficar habilitado.

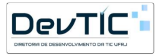